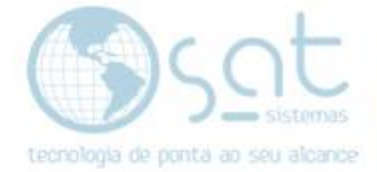

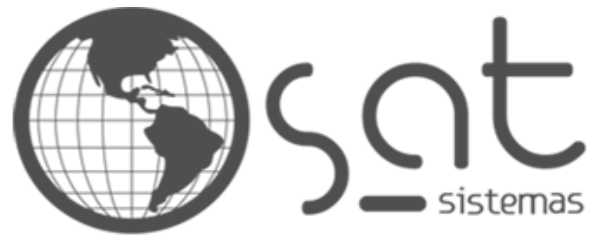

tecnologia de ponta ao seu alcance

# **DOCUMENTAÇÃO**

# CORRIGIR ERRO DE COMUNICAÇÃO COM O BANCO DE DADOS EM NUVEM

Corrigindo o erro de comunicação de um banco de dados do Firebird 2.5 com um Firebird 3.0.

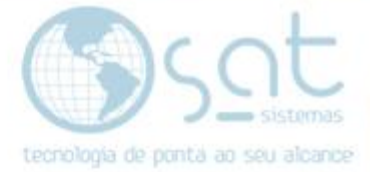

# **SUMÁRIO**

- 1. Corrigir erro de comunicação
	- I. Mensagem de Erro
	- II. Instalando o Firebird
	- III. Desinstalando o Firebird<br>IV. Atualizando o SAT
	- Atualizando o SAT
	- V. Recebendo os NCMs

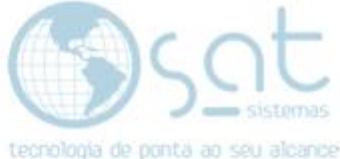

# **1.Corrigir erro de Comunicação**

#### **I – Mensagem de erro**

Ao acessar a tela de parâmetros do sistema e tentar baixar os NCMs da base de dados em nuvem, o sistema vai apresentar a mensagem de erro abaixo.

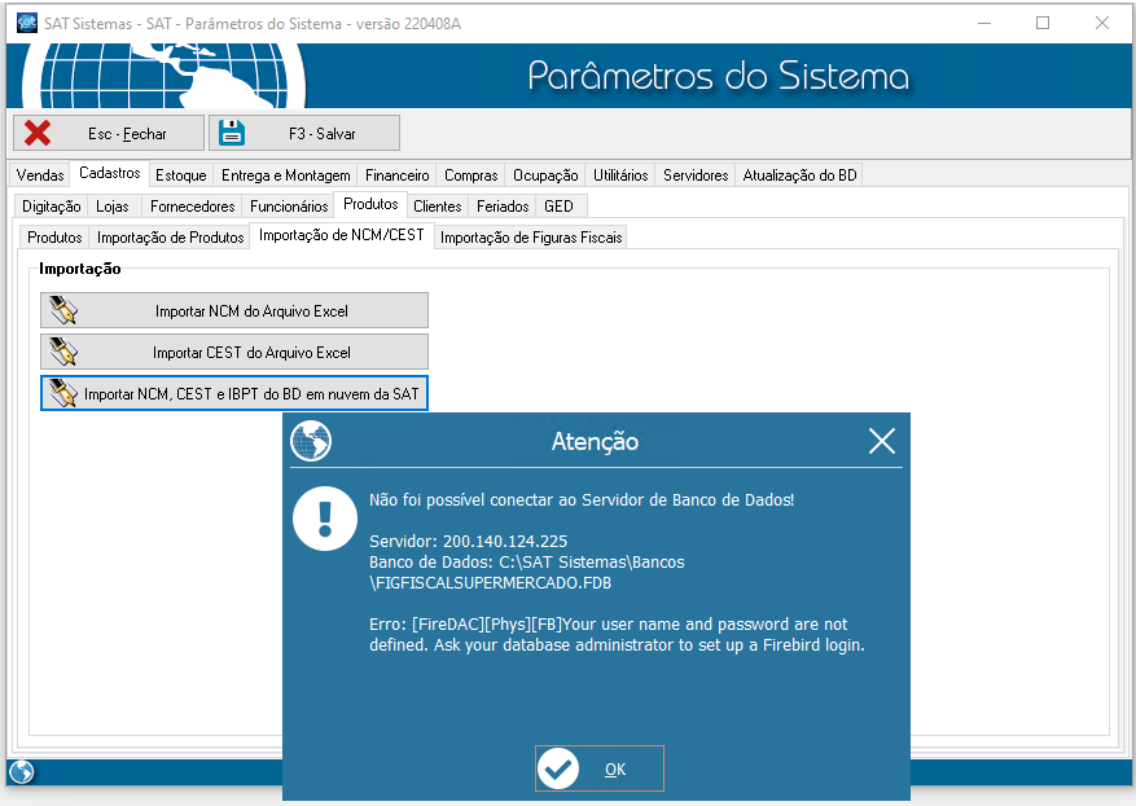

Essa mensagem de erro ocorre quando o banco de dados local está na versão 2.5 do firebird. Ao realizar a importação dos NCMs o sistema faz a comunicação com o banco de dados que está em nuvem. A versão do banco de dados que está na nuvem é 3.0 por esse motivo é apresentada a mensagem de erro acima.

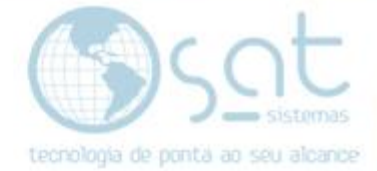

# **II – Instalando o Firebird 3.0**

Primeiramente vamos parar o serviço do Firebird. Clique no menu iniciar do Windows, digite **Serviços** e aperte **Enter**.

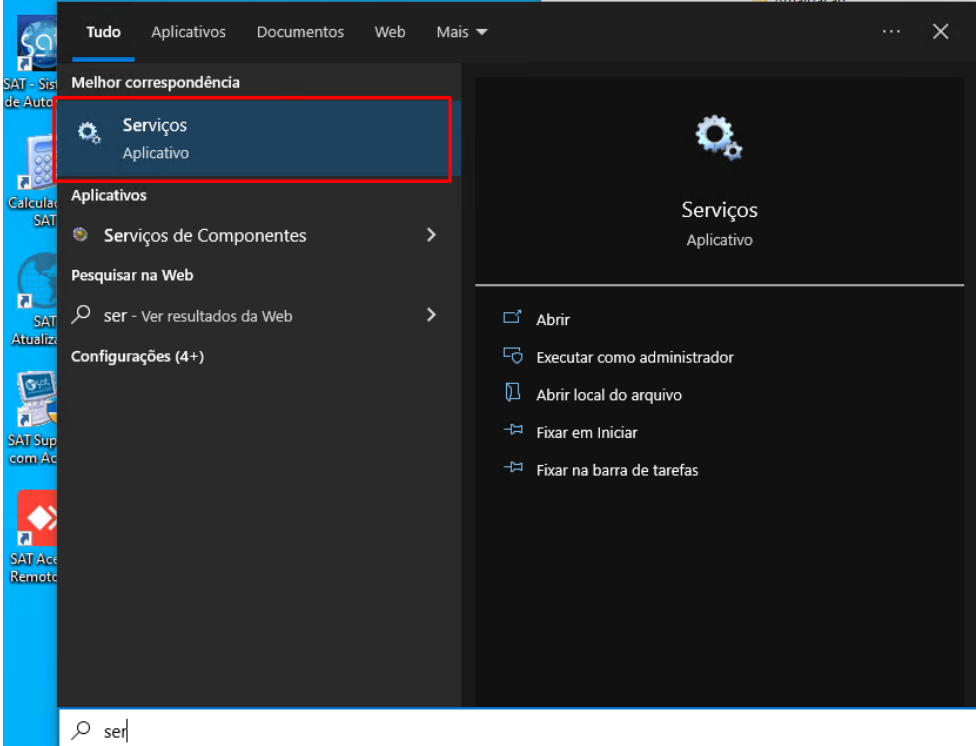

Na listagem procure pelo serviço do Firebird, selecione ele e clique em **Parar**. (Caso tenha mais de um pare todos)

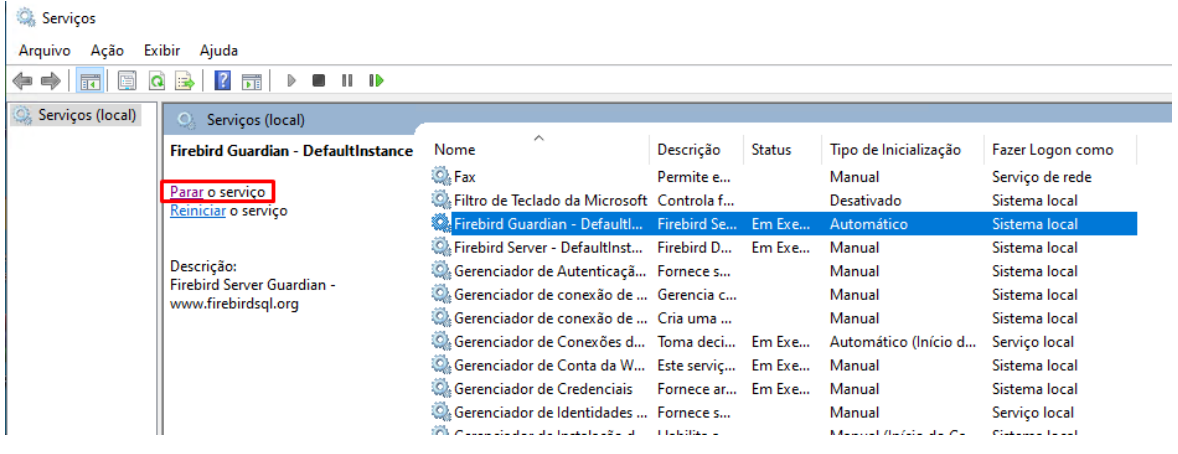

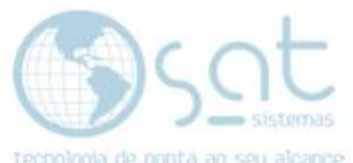

Abra o navegador e acesse https://satsistemas.com/ftp/. Vá na pasta utilitários, Firebird, Win64 e baixe o instalador do Firebird 3.0

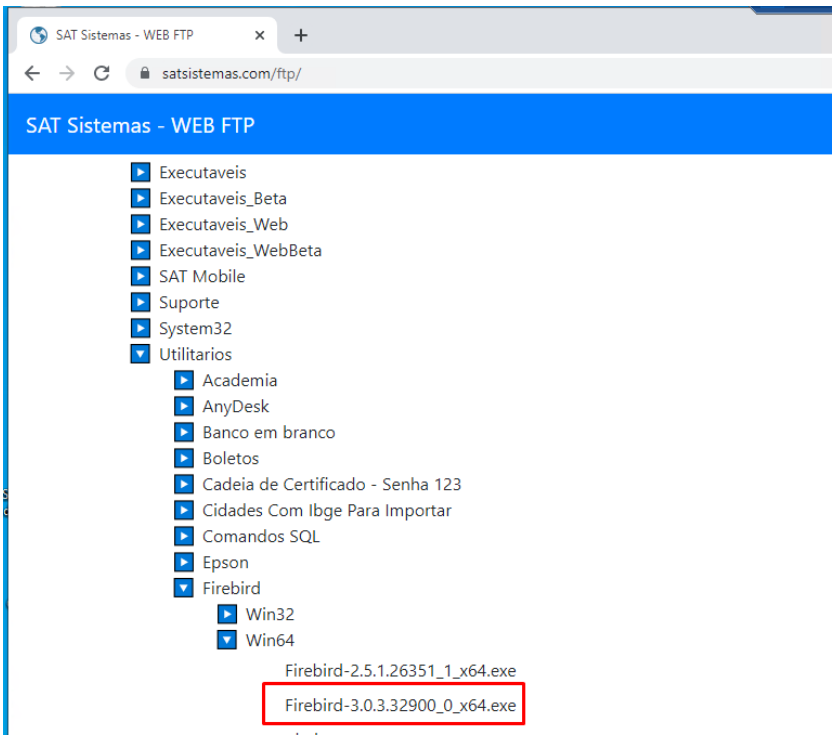

Após baixar, execute o instalador, selecione a linguagem e instalação e clique em **OK**.

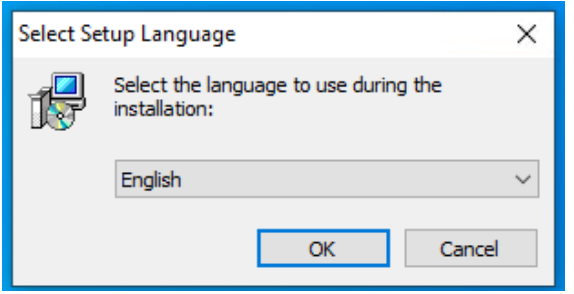

Será exibida a mensagem de que já existe um Firebird instalado, clique em **Não** para continuar a instalação.

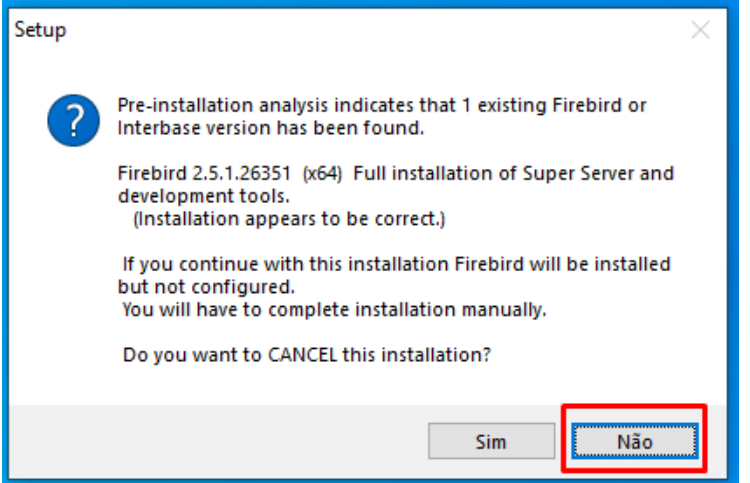

Página 5

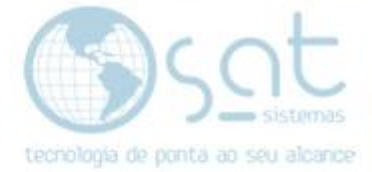

Marque **"I accept the agreement**" e clique em **Next**.

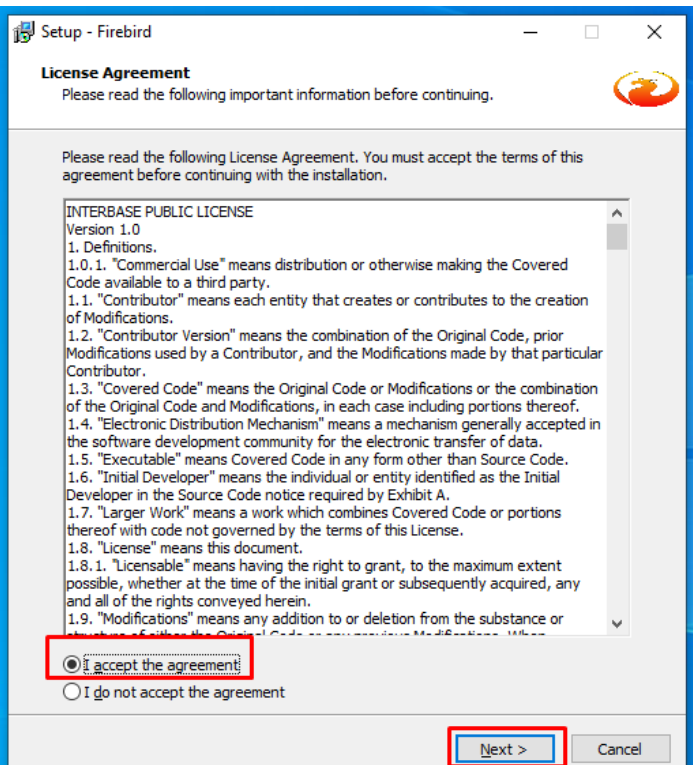

# Proceda apertando **Next** em todas as telas até aparece a opção de **Install**.

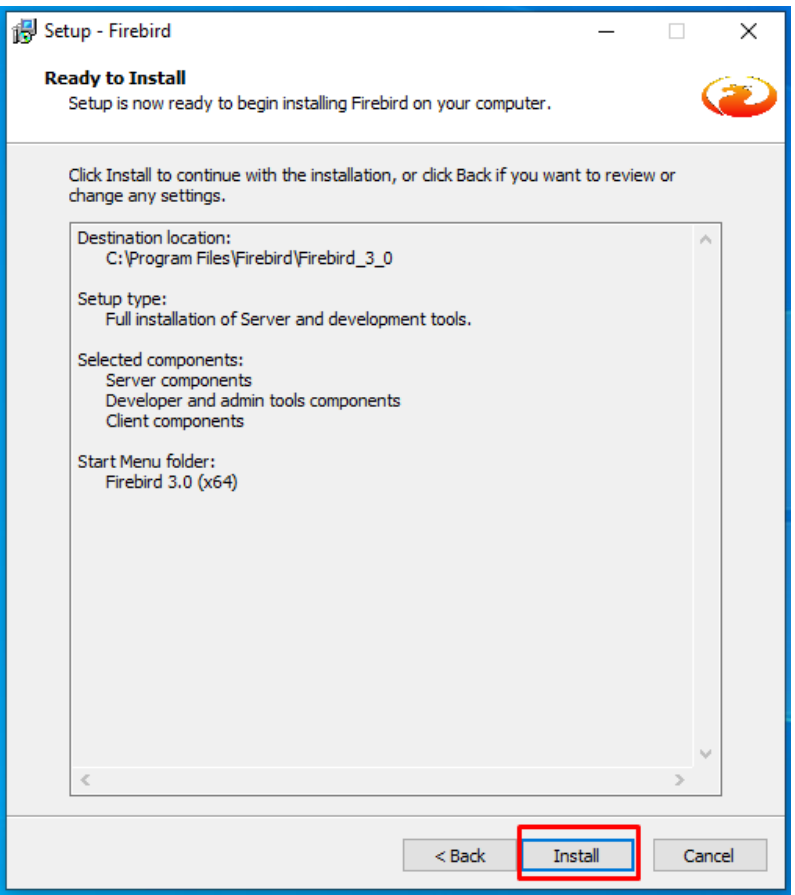

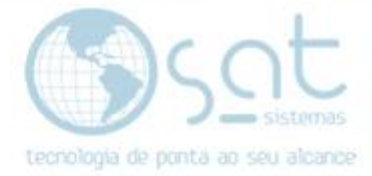

Ao final da instalação clique em **Finish** para finalizar a instalação.

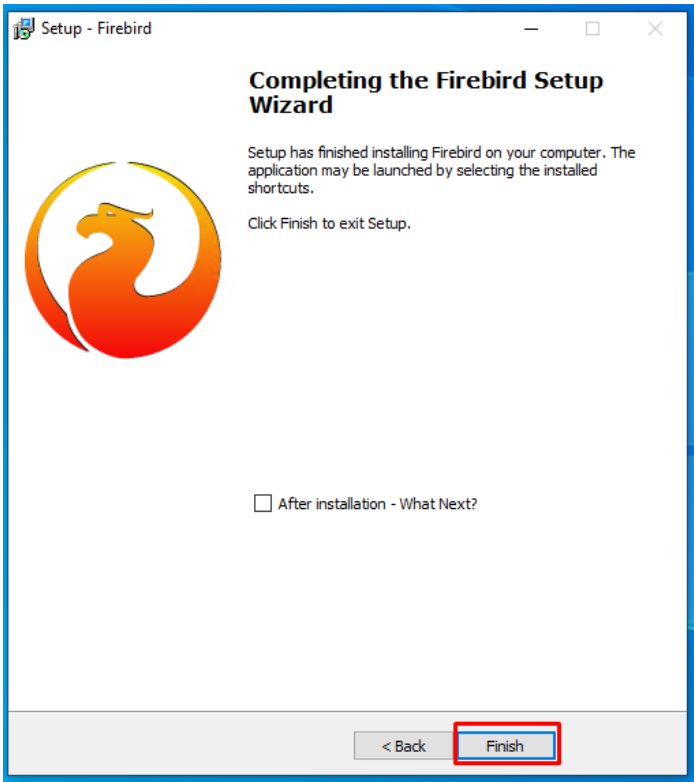

### **III – Desinstalando o Firebird 3.0**

Após a instalação, as Dlls estarão atualizadas, não sendo mais necessário o ter o Firebird 3.0 instalado. Clique no menu iniciar do Windows, digite painel de controle e aperte **Enter**.

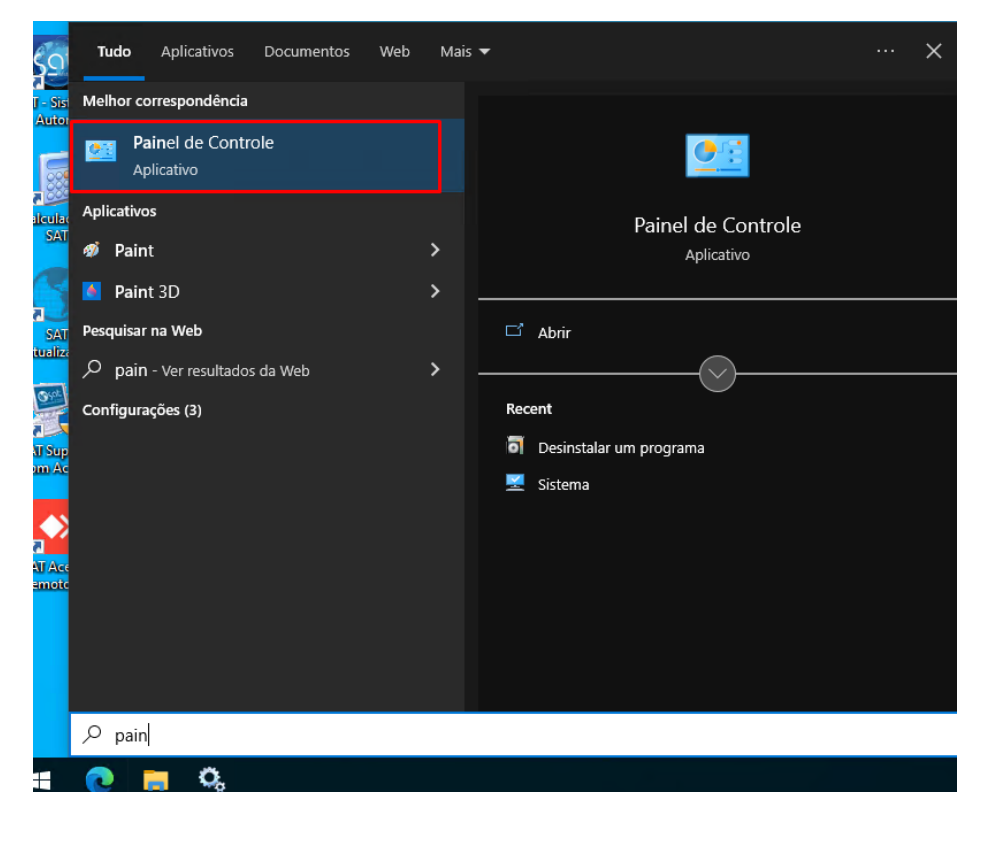

Página 7

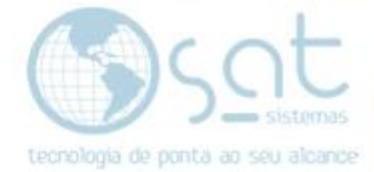

# No menu de **Programas**, clique em **Desinstalar um Programa**.

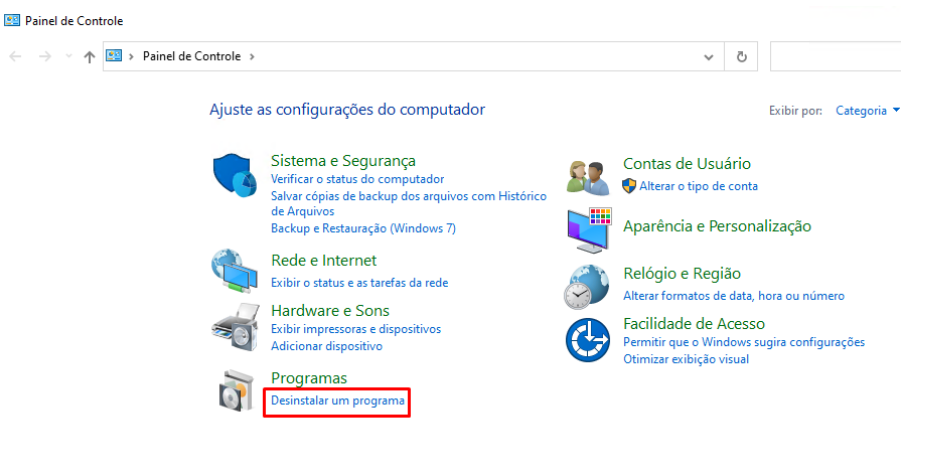

### Selecione o **Firebird 3.0** e clique em **Desinstalar.**

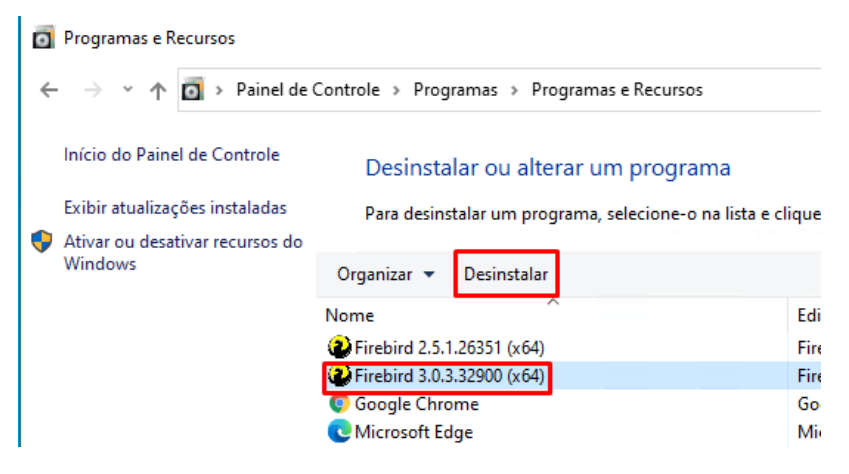

Clique em **Yes to All** para continuar a desinstalação.

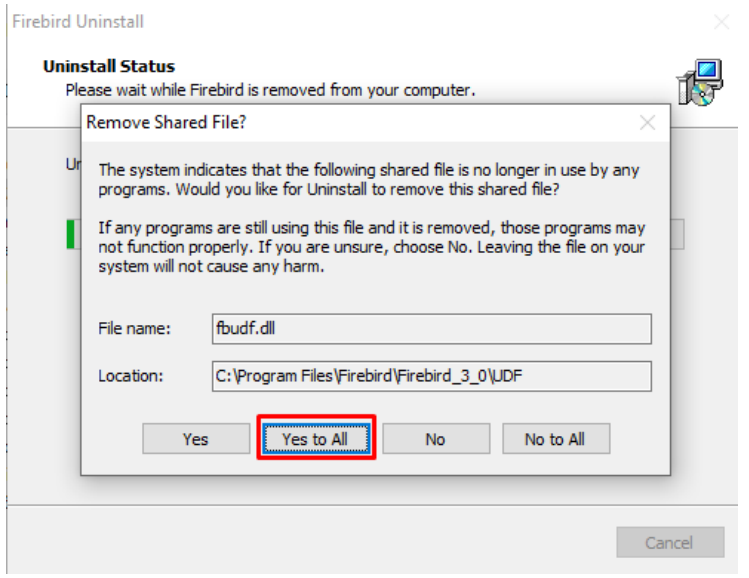

Página 8

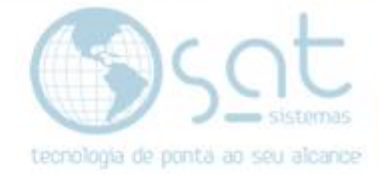

# **IV – Atualizando o SAT**

Vamos iniciar o serviço do Firebird. Clique no menu iniciar do Windows, digite **Serviços** e aperte **Enter**.

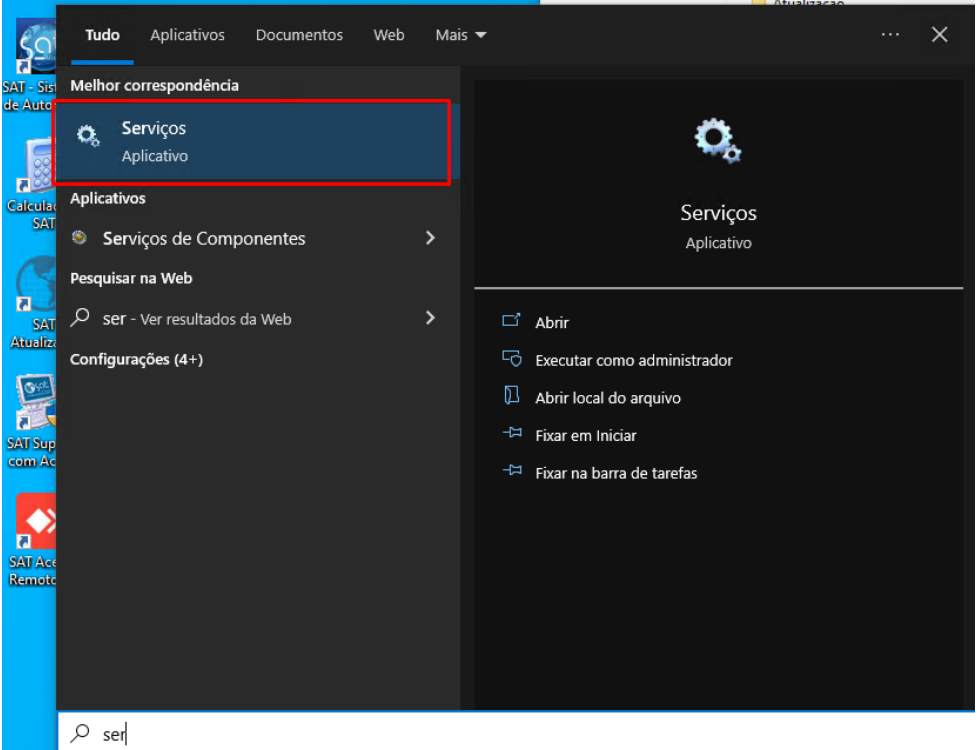

Na listagem procure pelo serviço do Firebird, selecione ele e clique em **Iniciar**. (Caso tenha mais de um inicie todos)

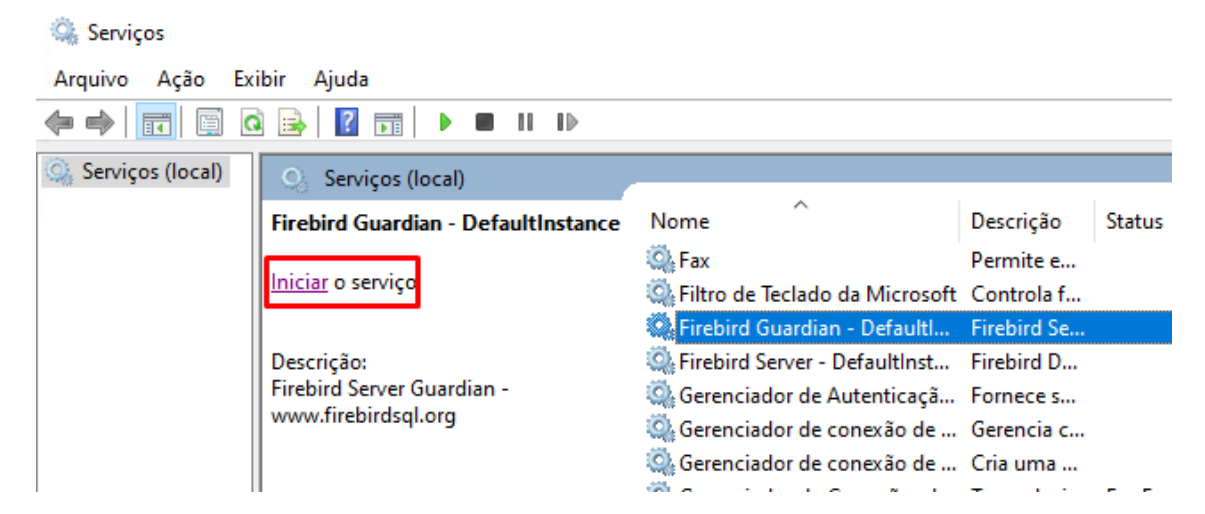

Agora é necessário a Dll do Firebird 3.0 dentro da pasta do SAT para fazer a comunicação. Para isso basta rodar o SATAtualizacaoInternet. Verificar a documentação a seguir.

[https://www.satsistemas.com/ftp/Suporte/Documentacoes/9-](https://www.satsistemas.com/ftp/Suporte/Documentacoes/9-Apoio/AtualizarInternet/Como_rodar_o_SATAtualizacaoInternet.pdf) [Apoio/AtualizarInternet/Como\\_rodar\\_o\\_SATAtualizacaoInternet.pdf](https://www.satsistemas.com/ftp/Suporte/Documentacoes/9-Apoio/AtualizarInternet/Como_rodar_o_SATAtualizacaoInternet.pdf)

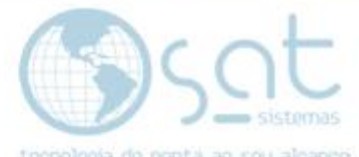

Após a atualização, a Dll do Firebird 3.0 já vai estar dentro da pasta do SAT.

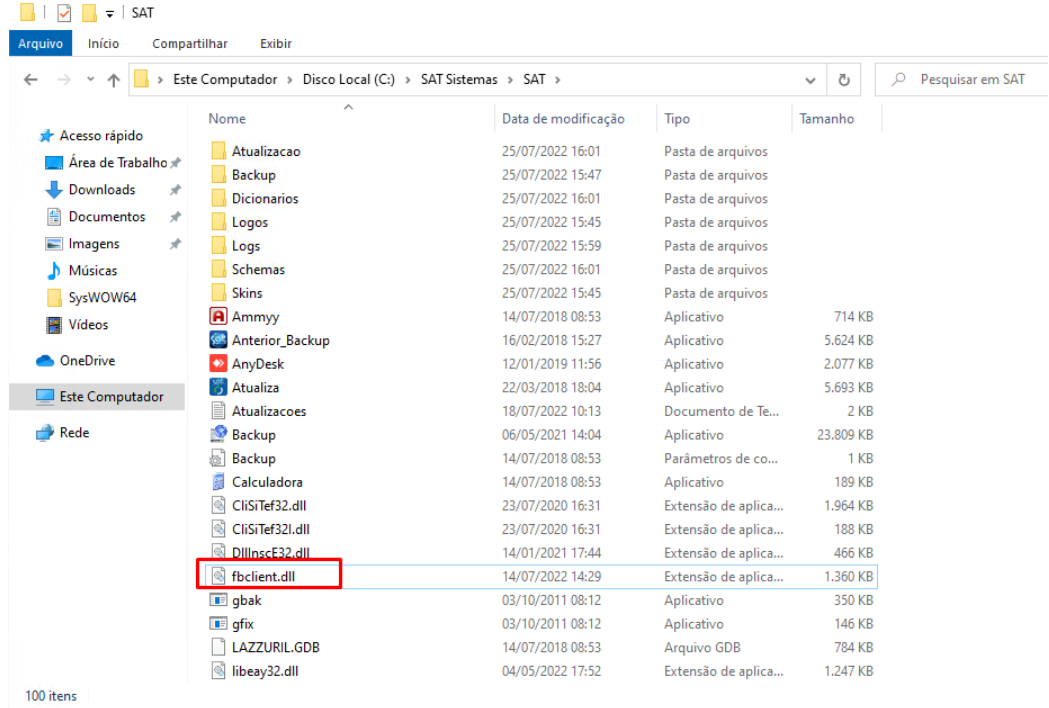

# **V – Recebendo os NCMs**

Agora ao acessar a tela de parâmetros do sistema e tentar baixar os NCMs, o SAT vai receber os NCMs ou qualquer informação da base de dados da nuvem sem problemas.

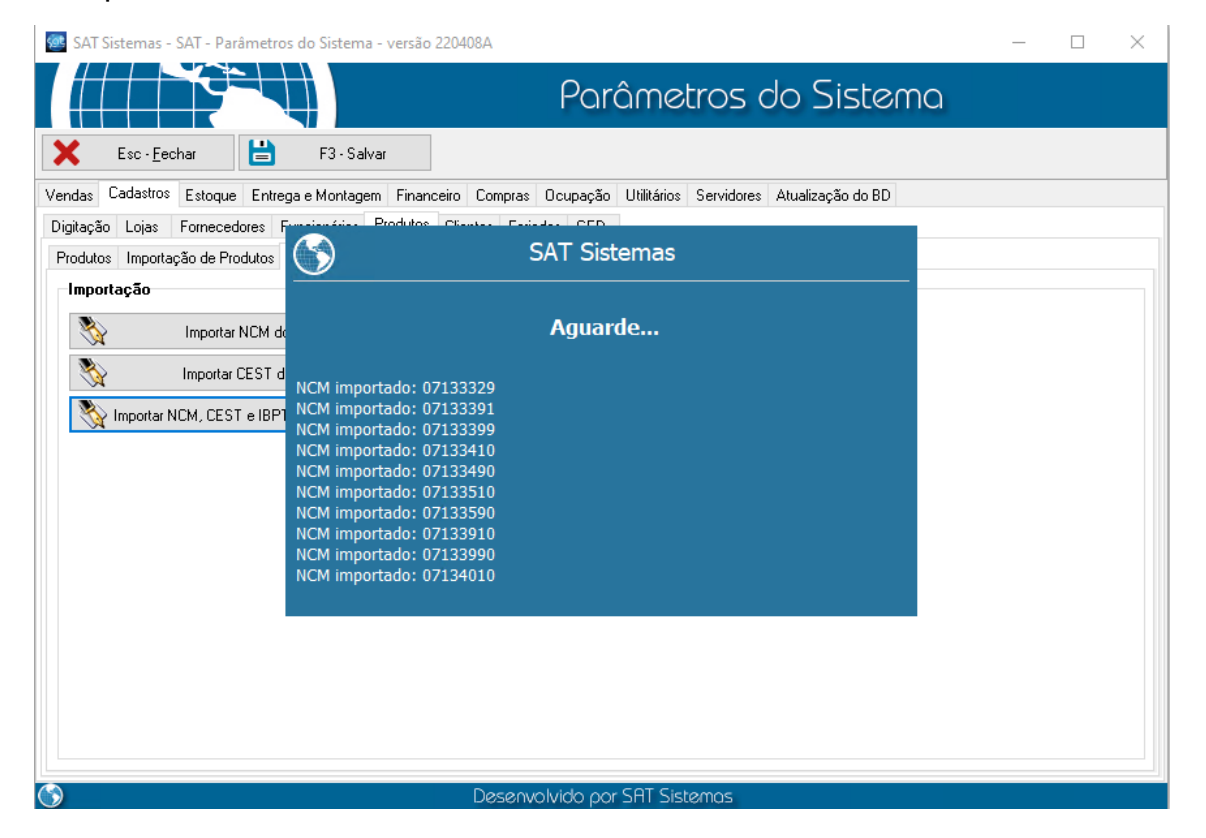